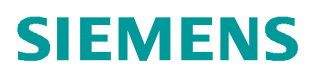

常问问题  **07** 月**/2016**

## TIA 下如何访问不同 IP 网段中 的 PLC IP, TIA

**http://support.automation.siemens.com/CN/view/zh/109739734**

Unrestricted

Copyright ⊚ Siemens<br>AG Copyright year<br>All rights reserved

目录

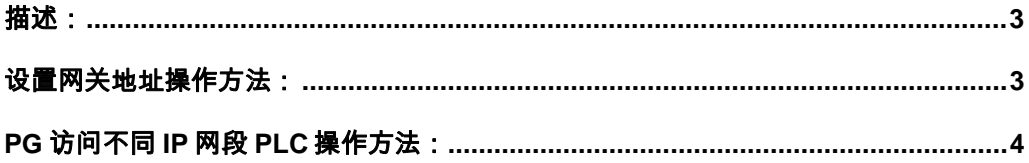

<span id="page-2-2"></span><span id="page-2-0"></span>描述:

在 TIA Portal 软件中 PG 要访问不同 IP 网段的 PLC 或两个不同 IP 网段的 PLC 之间 通信需要哪些设置和操作?

处于不同 IP 网段的以太网设备需要通信,中间必须有路由设备连接两个不同 IP 网段的 网络,如图 1 所示。路由器连接网络 A 和网络 B, 网络 A 的网络地址为 192.168.0.0, 子网 掩码 255.255.255.0; 网络 B 的网络地址为 192.168.1.0, 子网掩码 255.255.255.0; 路由器 在 A、B 两个网络各有一个 IP 地址, 连接网络 A 的 IP 为 192.168.0.1, 连接网络 B 的 IP 为 192.168.1.1,因此网络 A 中的设备如果希望与网络 B 中设备通信,需要将 IP 地址 192.168.0.1 设置为自己的网关地址,同样网络 B 中的设备如果需要往网络 A 中的设备返回 消息,也需要将 IP 地址 192.168.1.1 设置为自己的网关地址。

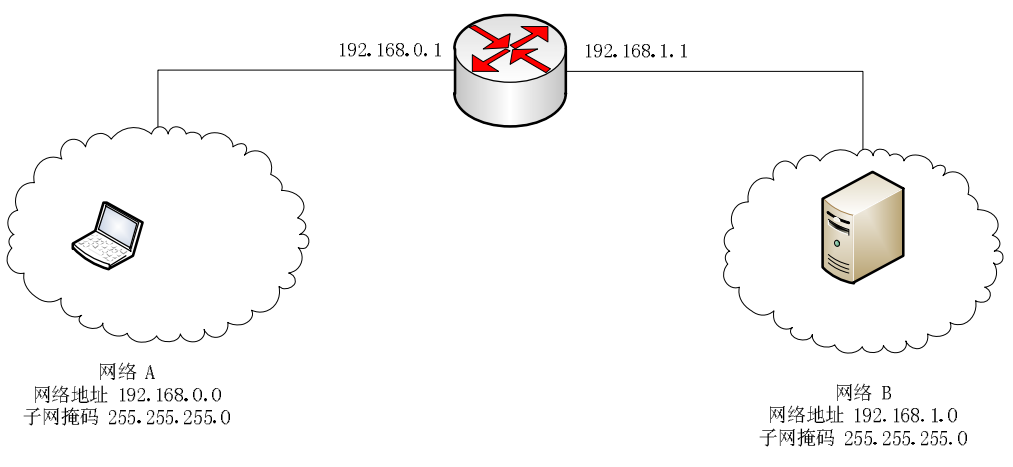

图 1 连接两个不同 IP 网络的路由器

## <span id="page-2-1"></span>设置网关地址操作方法:

1. PG的网关设置:选择 "开始 > 控制面板 > 网络和共享 > 本地连接>属性"打开 Internet Protocol Version 4(TCP/IPv4), 设置PG的 网关 地址, 见图2。

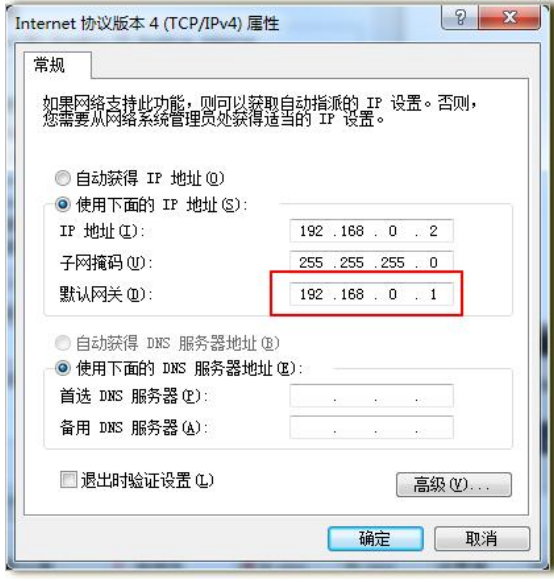

图2 设置PG网关

Copyright © Siemens<br>AG Copyright year<br>All rights reserved Copyright ã Siemens AG Copyright year All rights reserved

2. PLC的网关设置:在工作区的设备视图下双击CPU PN 接口可打开位于巡视窗口下的属性页, 选择"常规"下方的"以太网地址",为以太网接口添加子网PN/IE\_2,并设置IP地址,子网 掩码及勾选使用IP路由器,设置路由器地址见图3所示 。

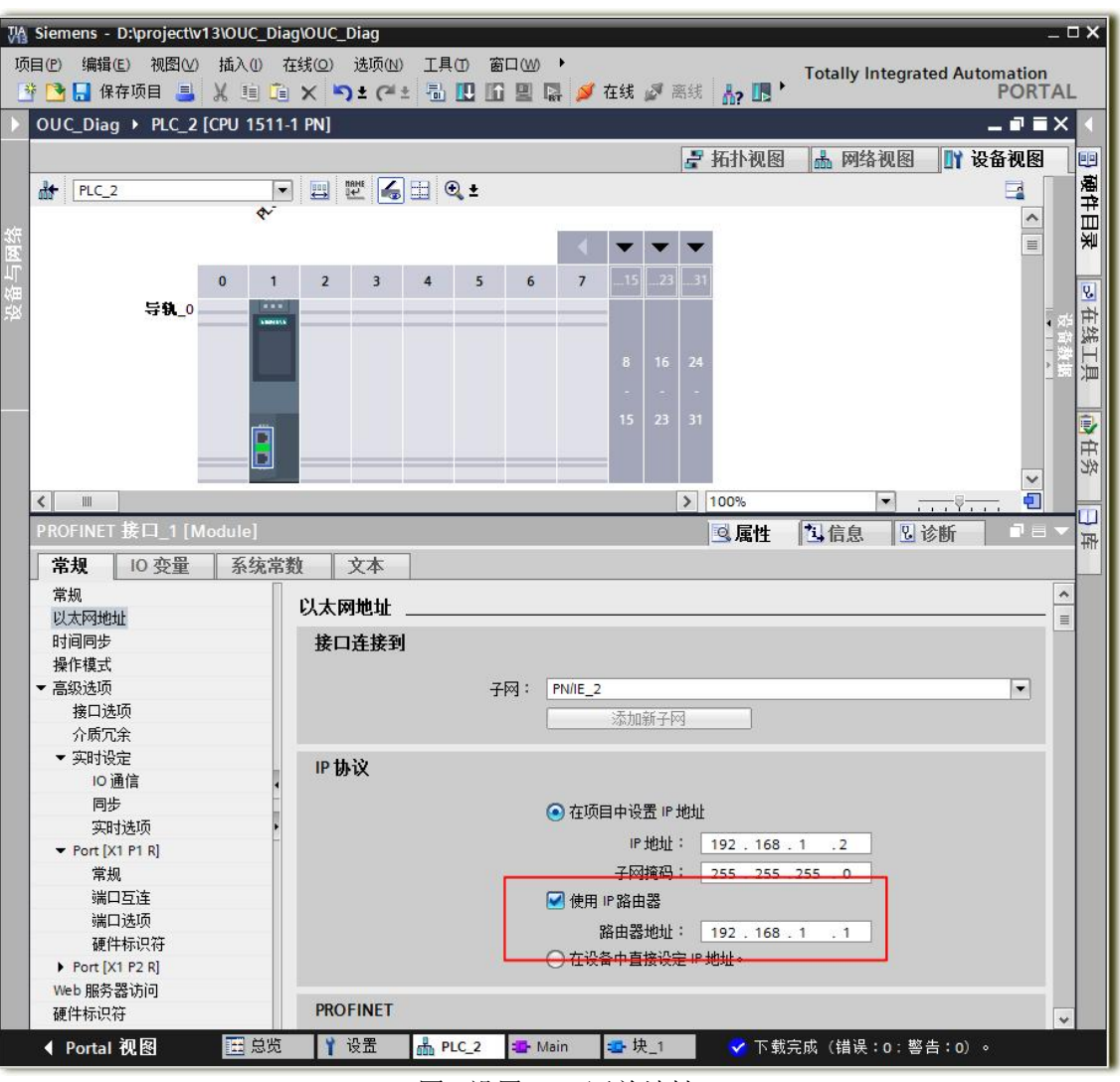

图3 设置PLC 网关地址

## <span id="page-3-0"></span>**PG** 访问不同 **IP** 网段 **PLC** 操作方法:

点击菜单栏"在线"下方的"扩展在线"或"扩展的下载到设备(X)"选项,弹出如 图4 所示的"在线连接"对话框。点击"访问地址", 直接键盘输入目标PLC的IP地址, 输 入完成后鼠标点击任意空白处,软件将开始搜索刚输入的IP地址对应的PLC。如果搜索成功, 则继续点击"转至在线"或"下载"以完成后续操作。

注意: PLC的IP地址、子网掩码、网关地址这些信息必须事先已经下载到PLC中。

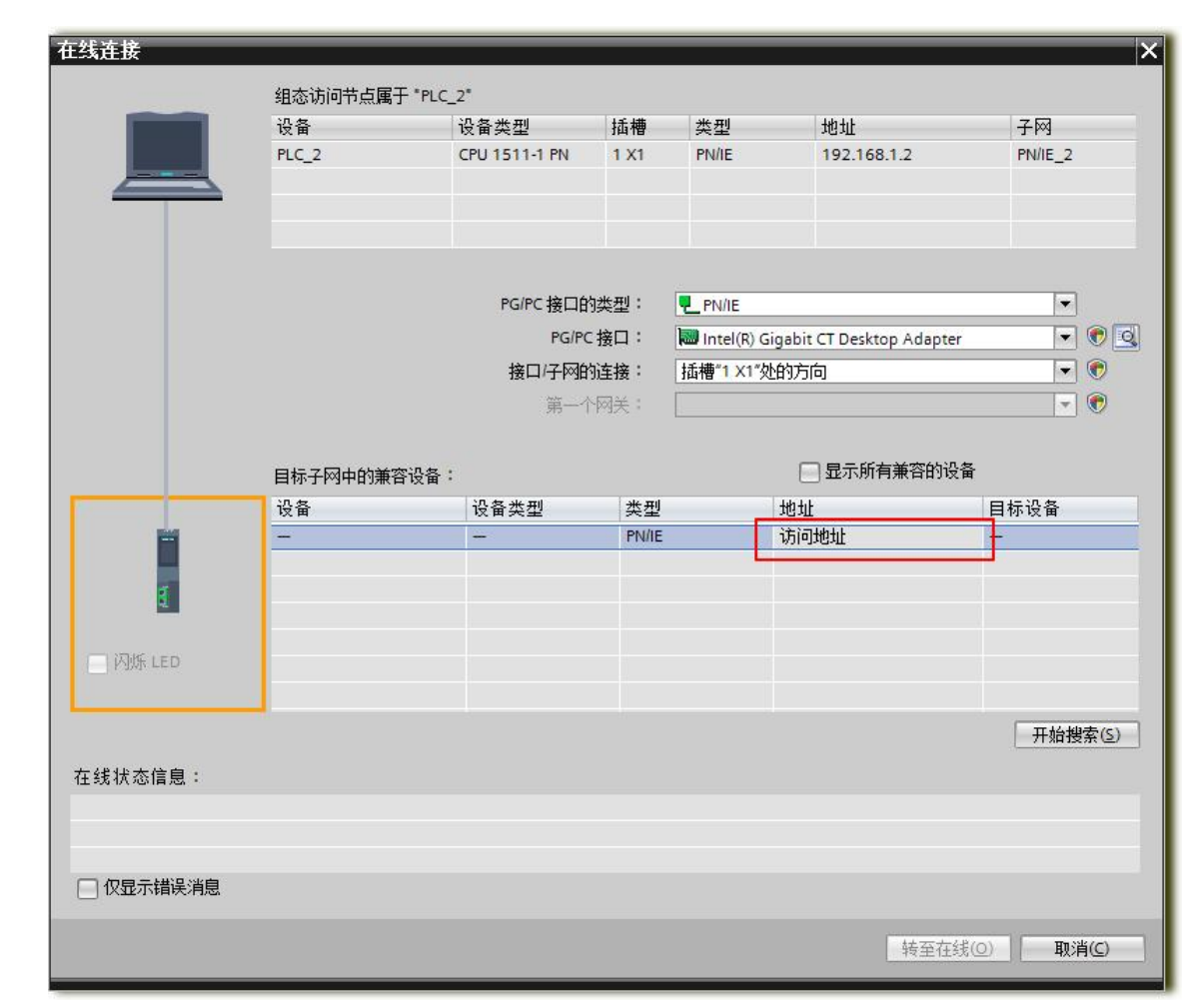

图4 输入目标PLC的IP地址

Copyright ã Siemens AG Copyright year All rights reserved

Copyright © Siemens<br>AG Copyright year<br>All rights reserved